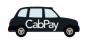

## Using CabPay Taking a Payment

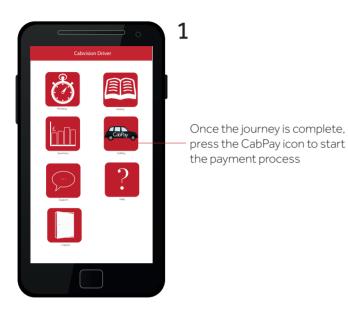

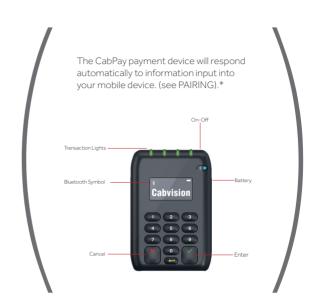

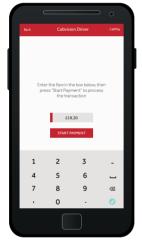

2

Enter the meter fare amount using the keyboard.

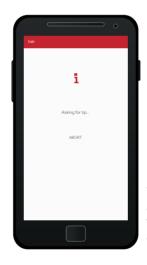

3

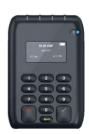

The CabPay payment device will automatically offer tip screen to the Passenger, then show the total amount including any tip.

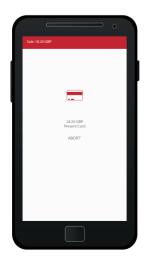

4

The CabPay payment device asks for card or payment option to be presented.

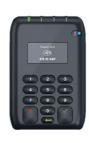

5

Passenger presents payment option.

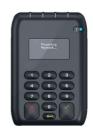

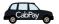

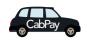

## Using CabPay Taking a Payment

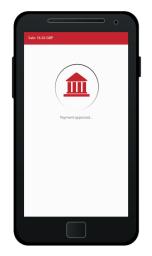

6

Your mobile device will now show Payment Approved.

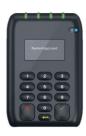

7

Your mobile device will now now show the completed transaction.

Press **CLOSE** on the screen to advance to the receipt screen.

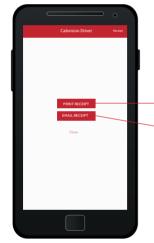

8

You can now offer a receipt.

Press for printed receipt.

Press for email receipt please ask your passenger for email details.

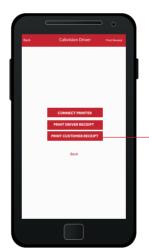

9

To provide receipt for passenger, press PRINT CUSTOMER RECEIPT.

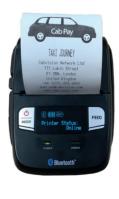

10

The printer will now print your Customer Receipt.

\*To Pair your Printer with your moble device please see manufacturers instructions.

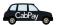